### Phonebar

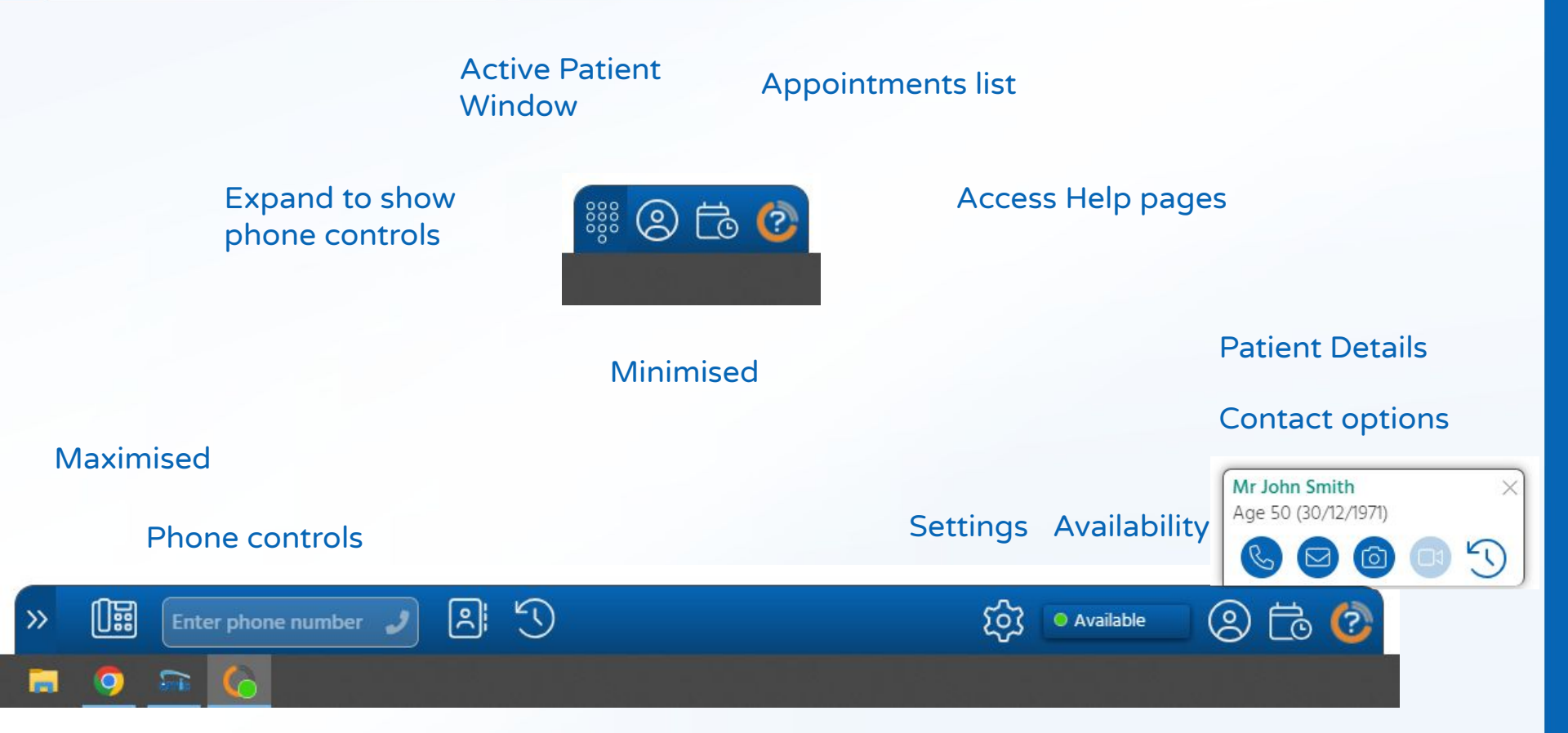

### Accessing the Phonebar

Once downloaded, the Phonebar will have a shortcut on your desktop.

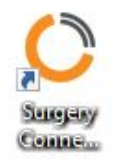

Once set up, it will start automatically when you log in to the PC and will connect to the clinical database when you log in.

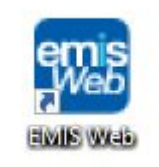

### Accessing the Phonebar

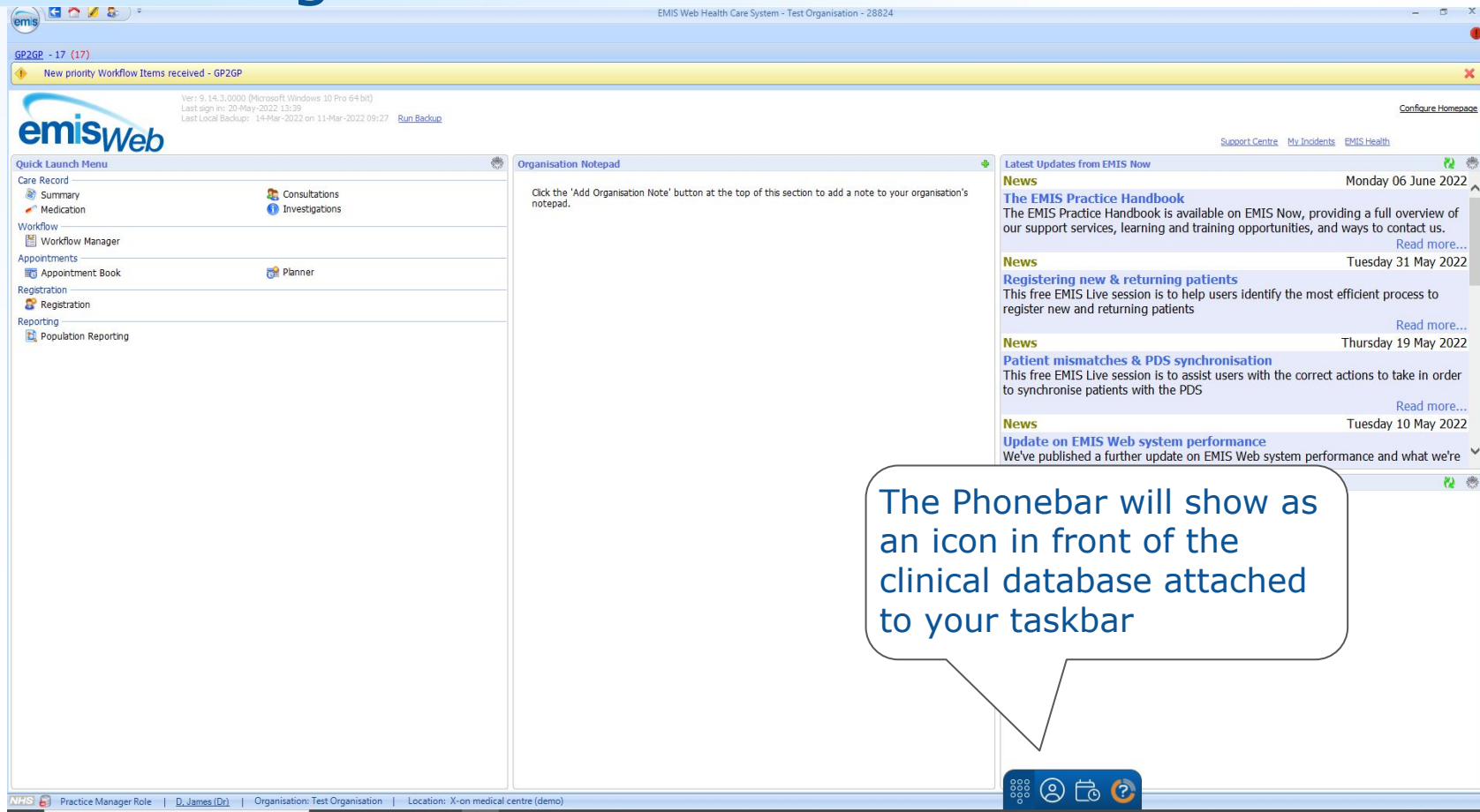

### Accessing the Phonebar

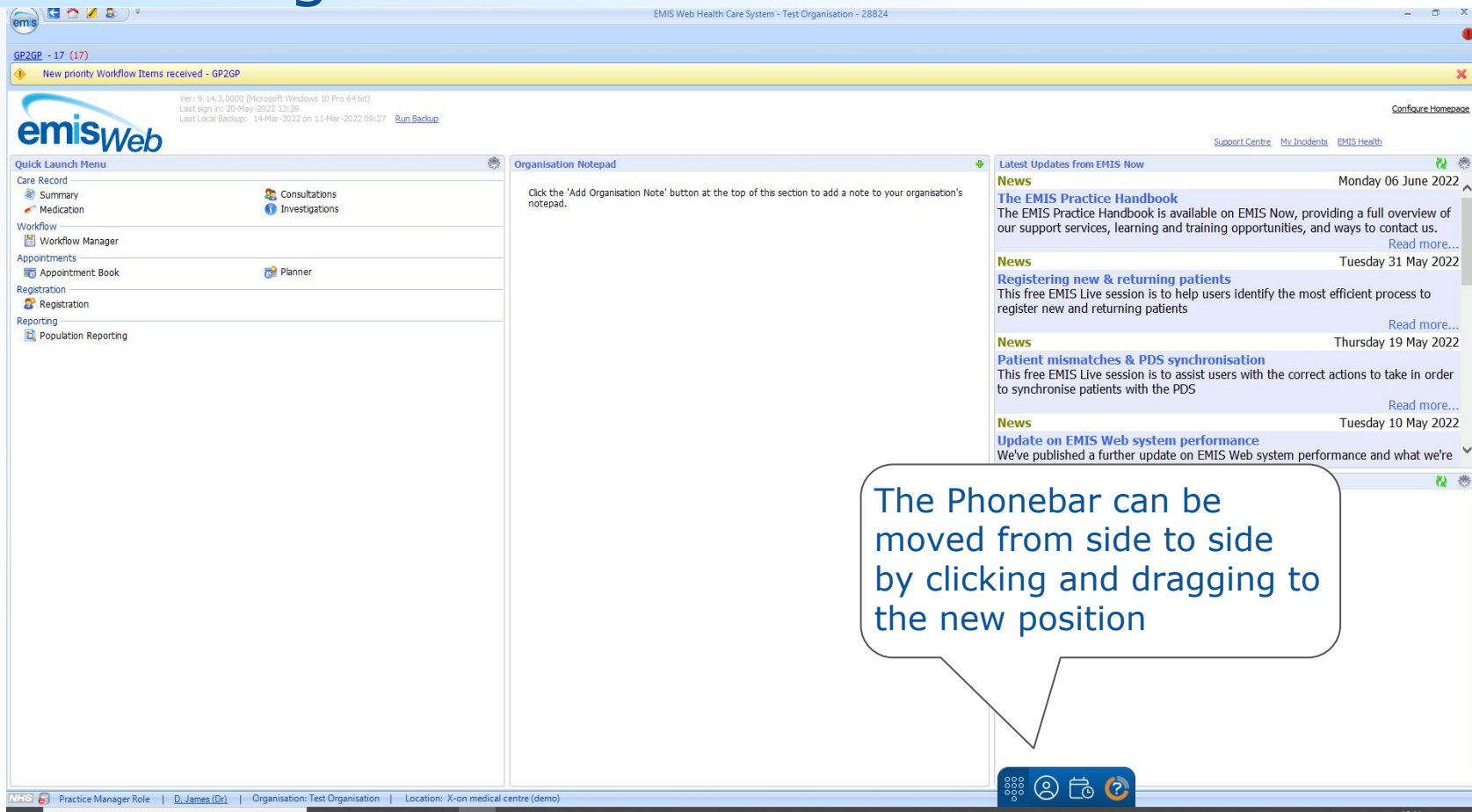

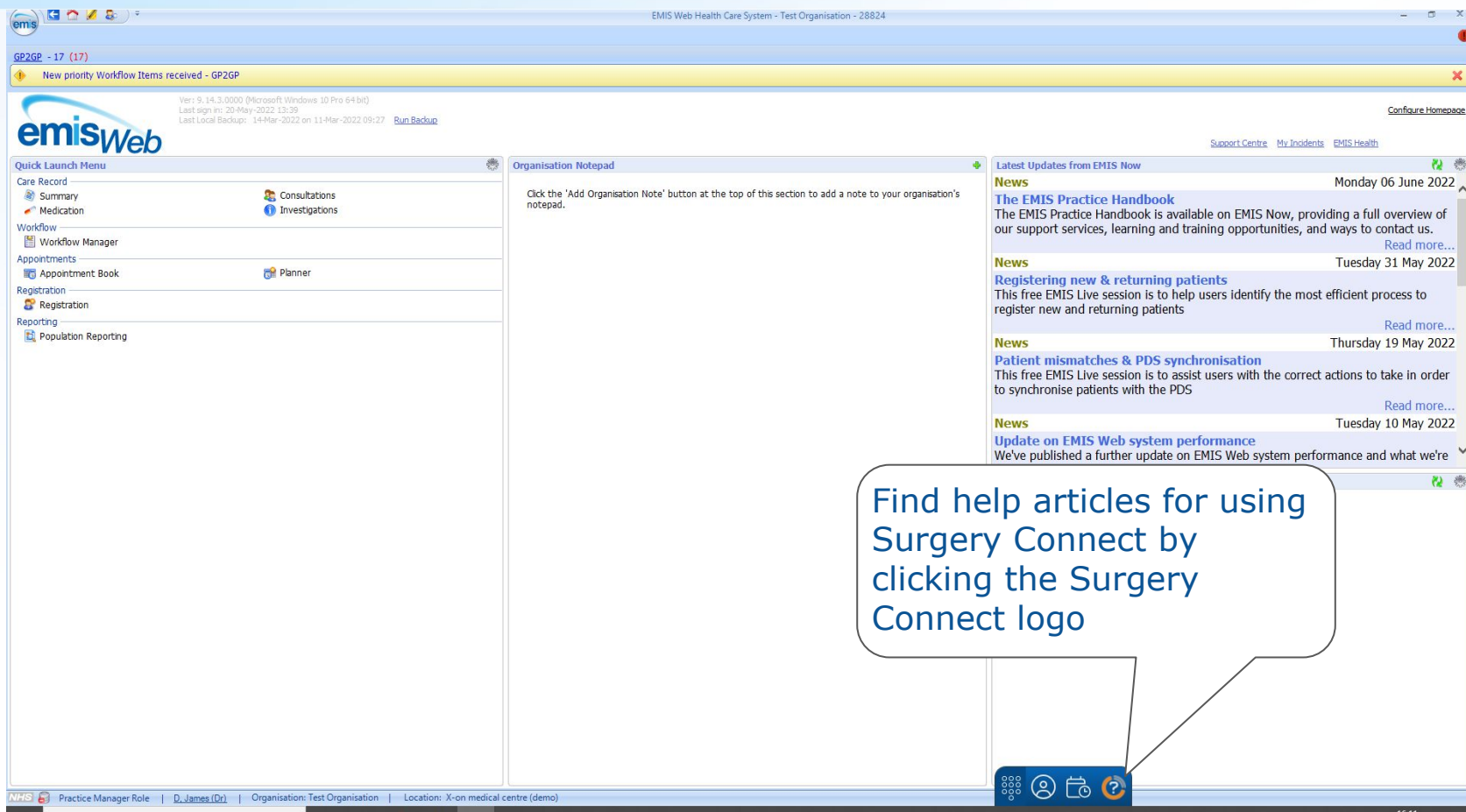

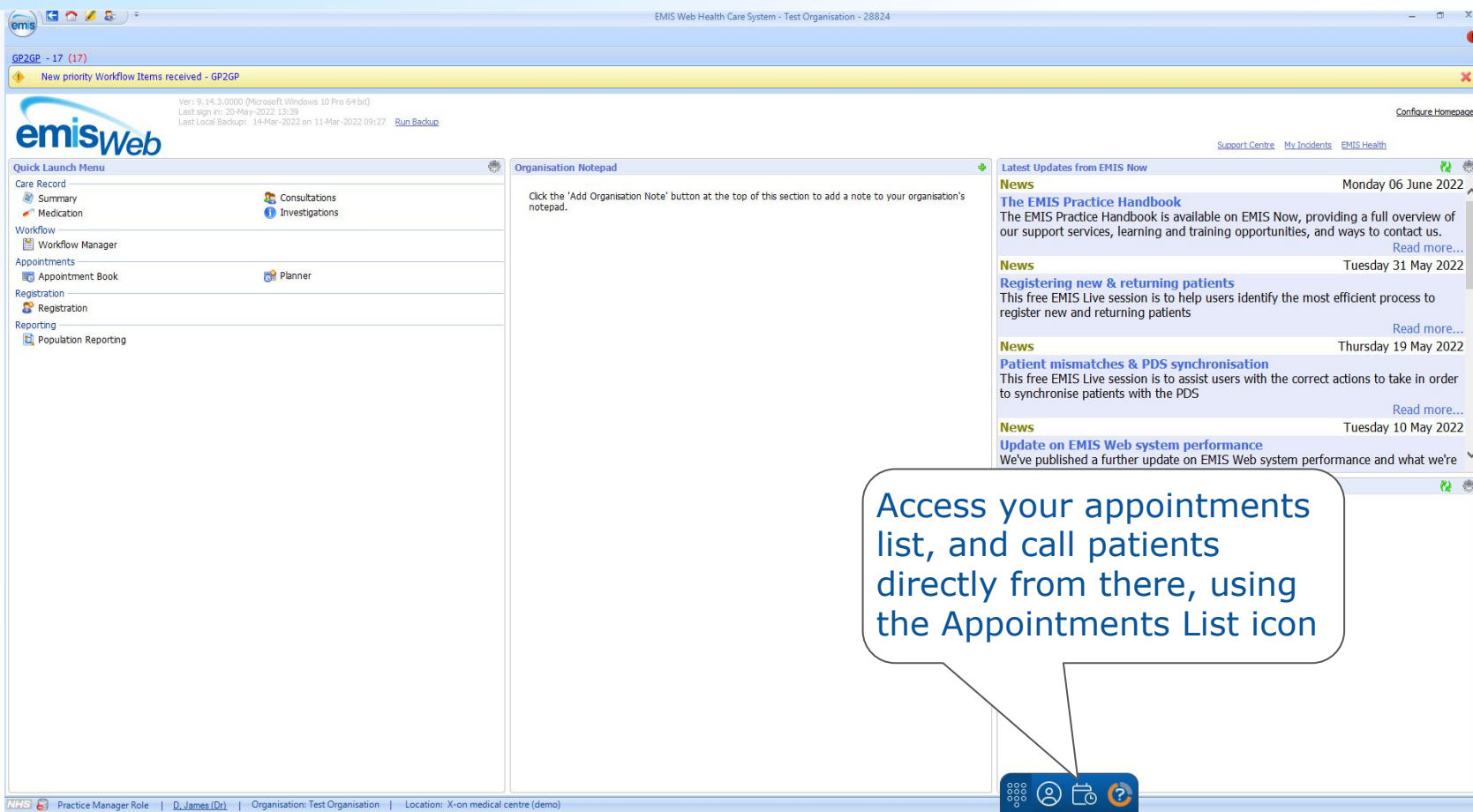

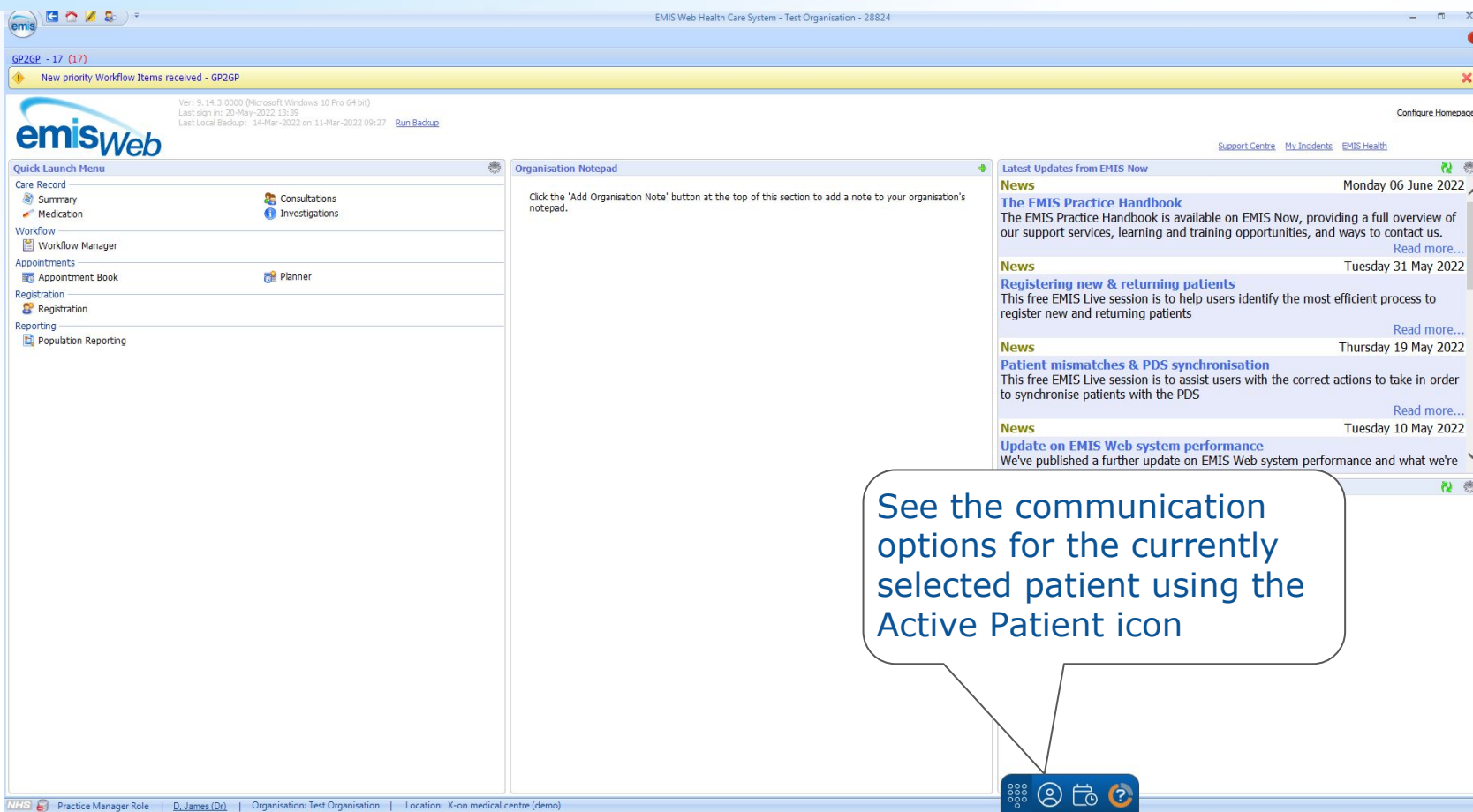

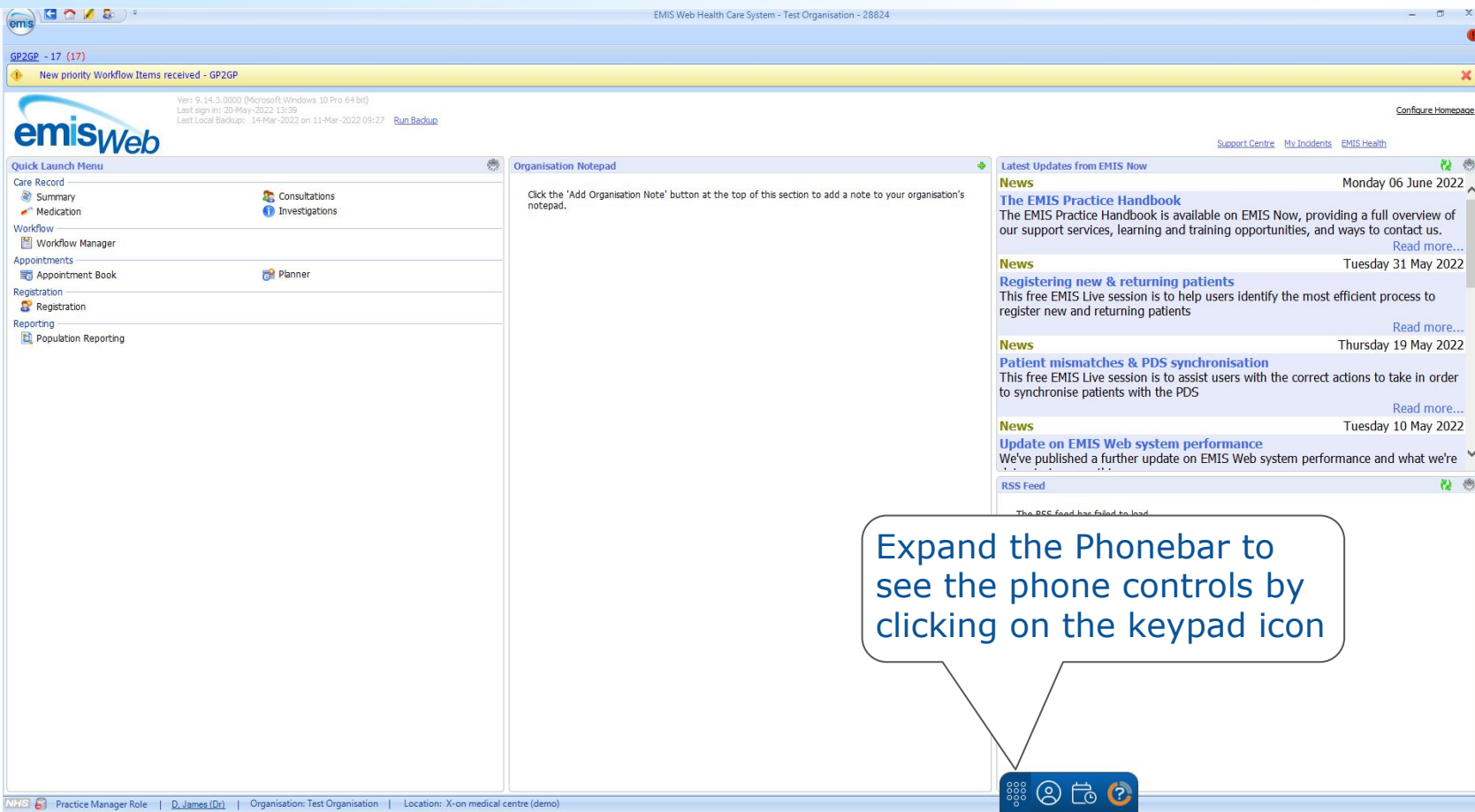

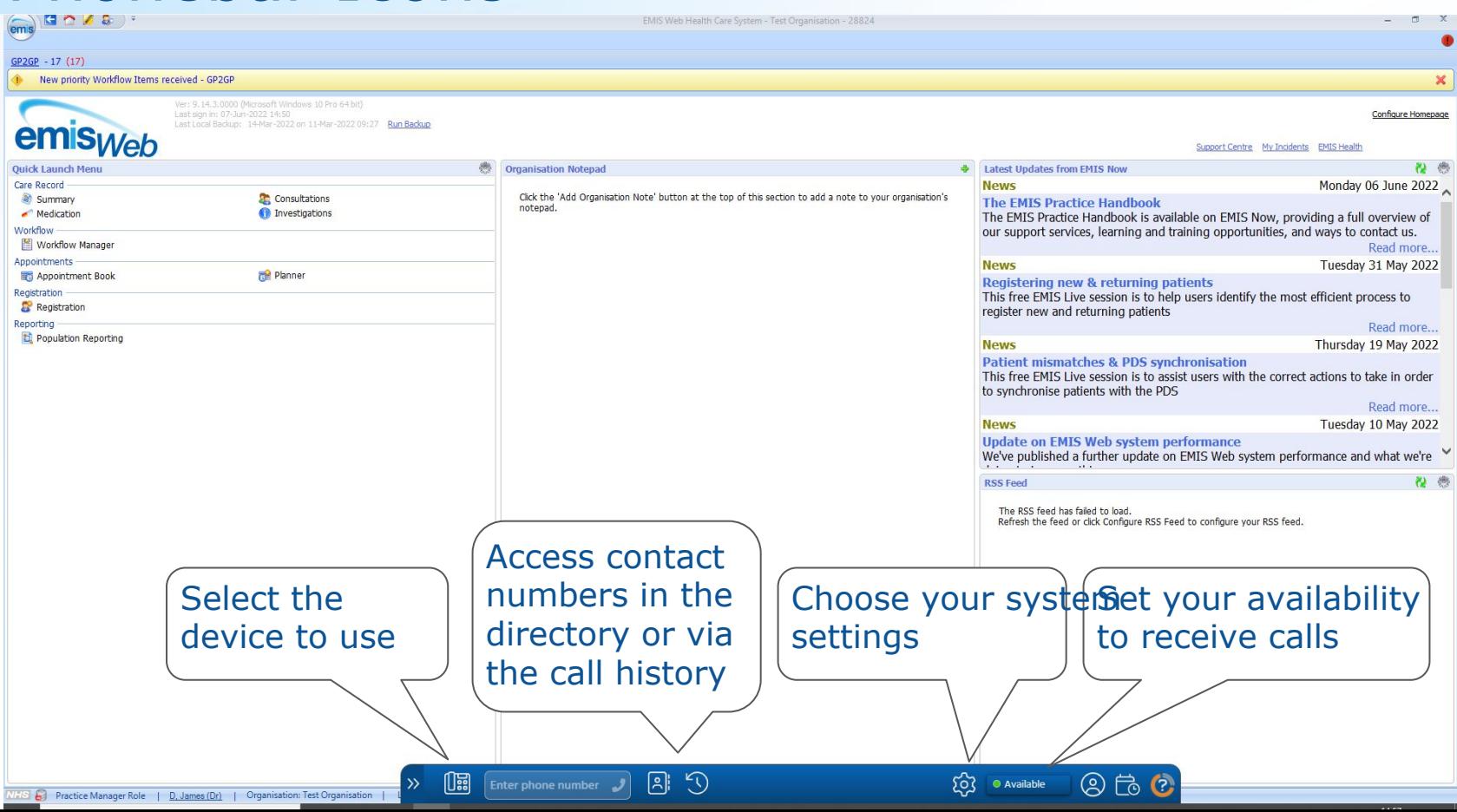

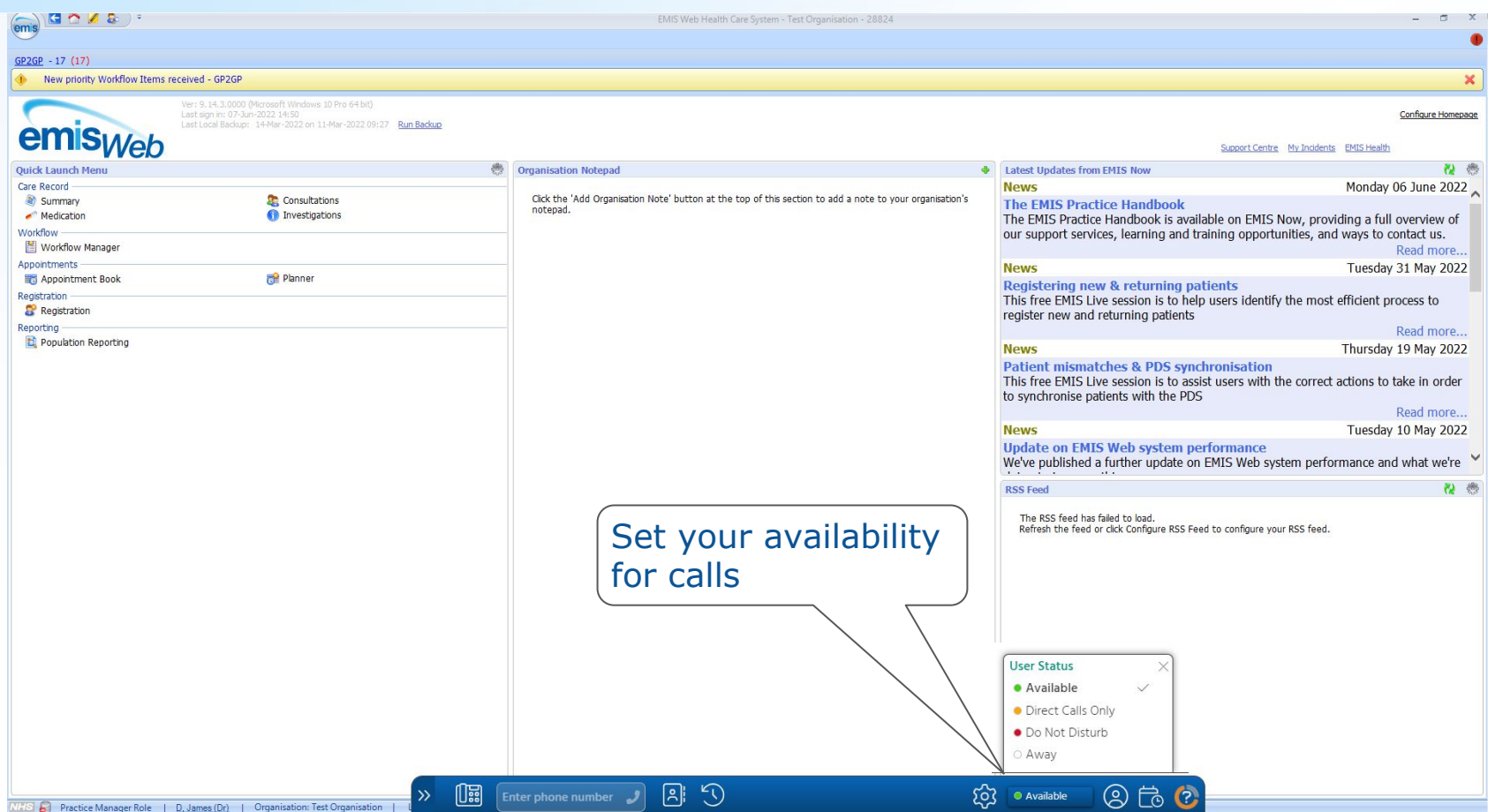

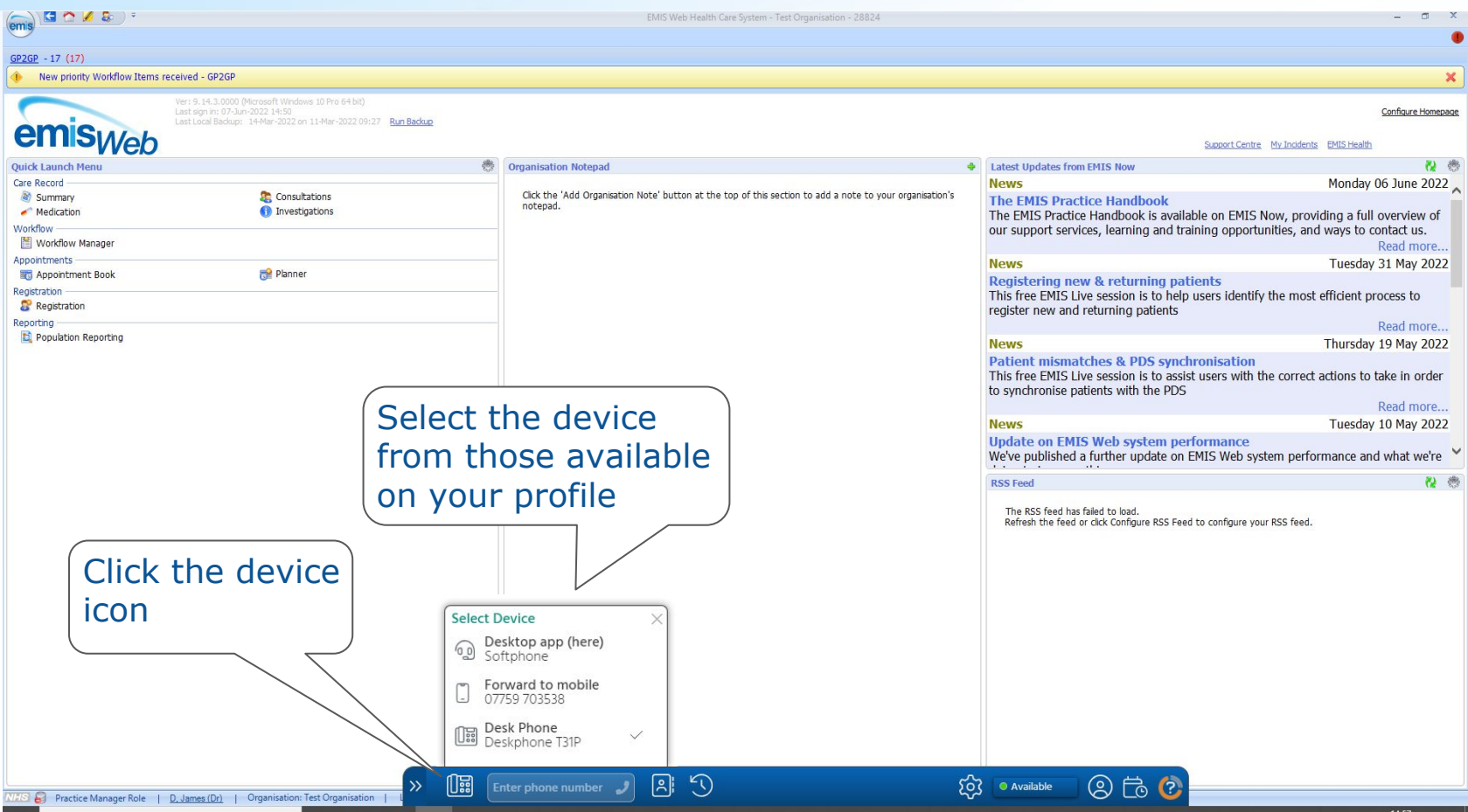

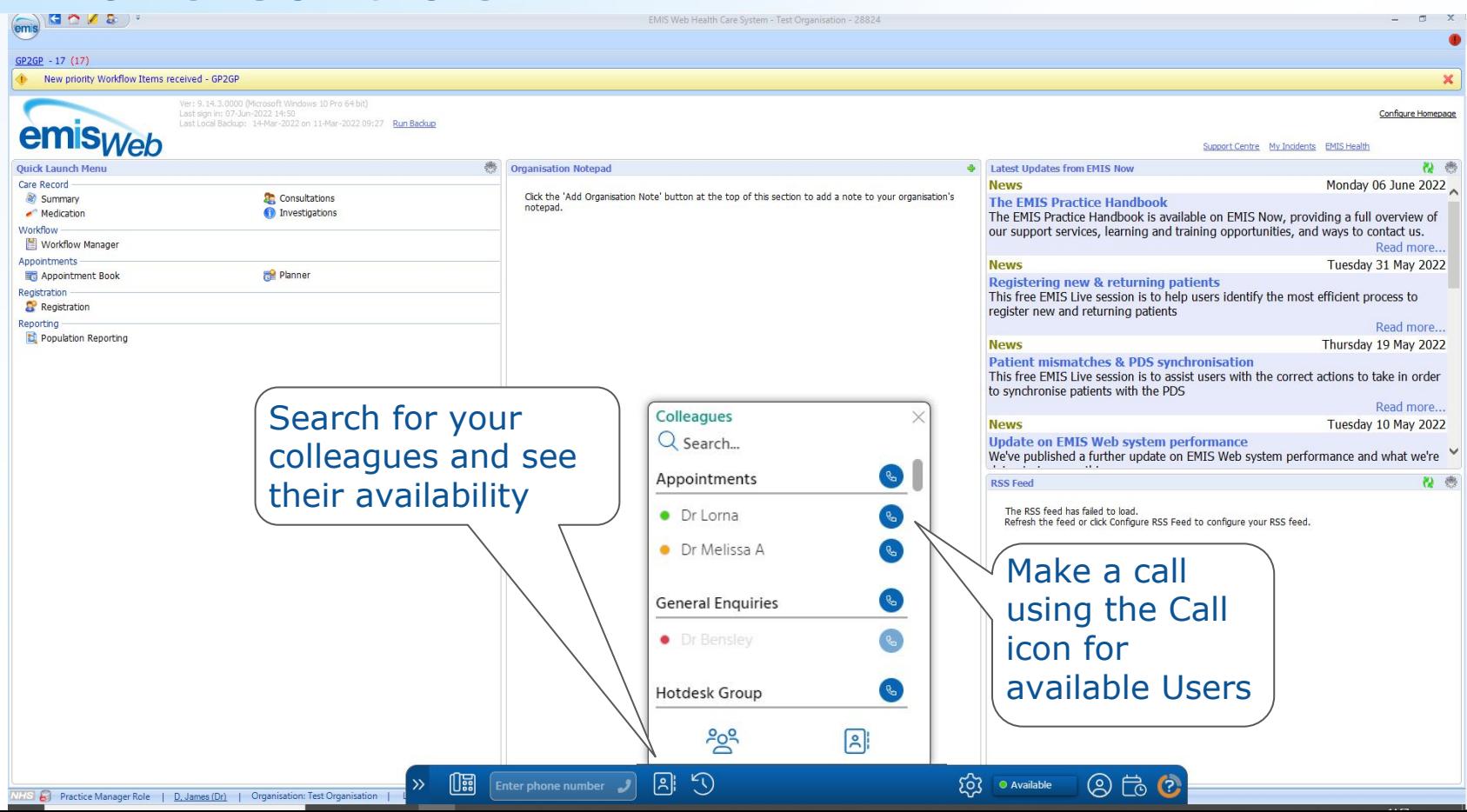

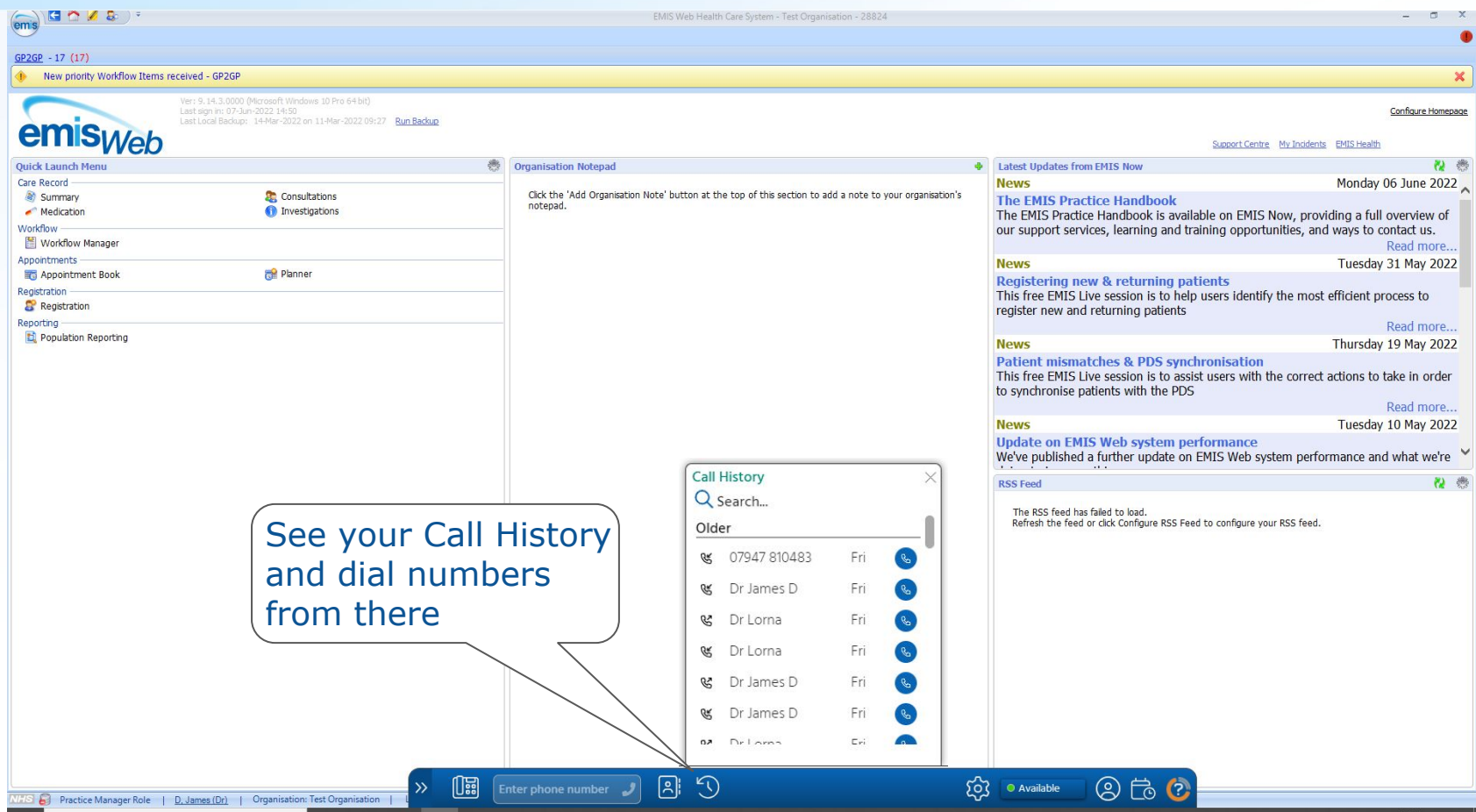

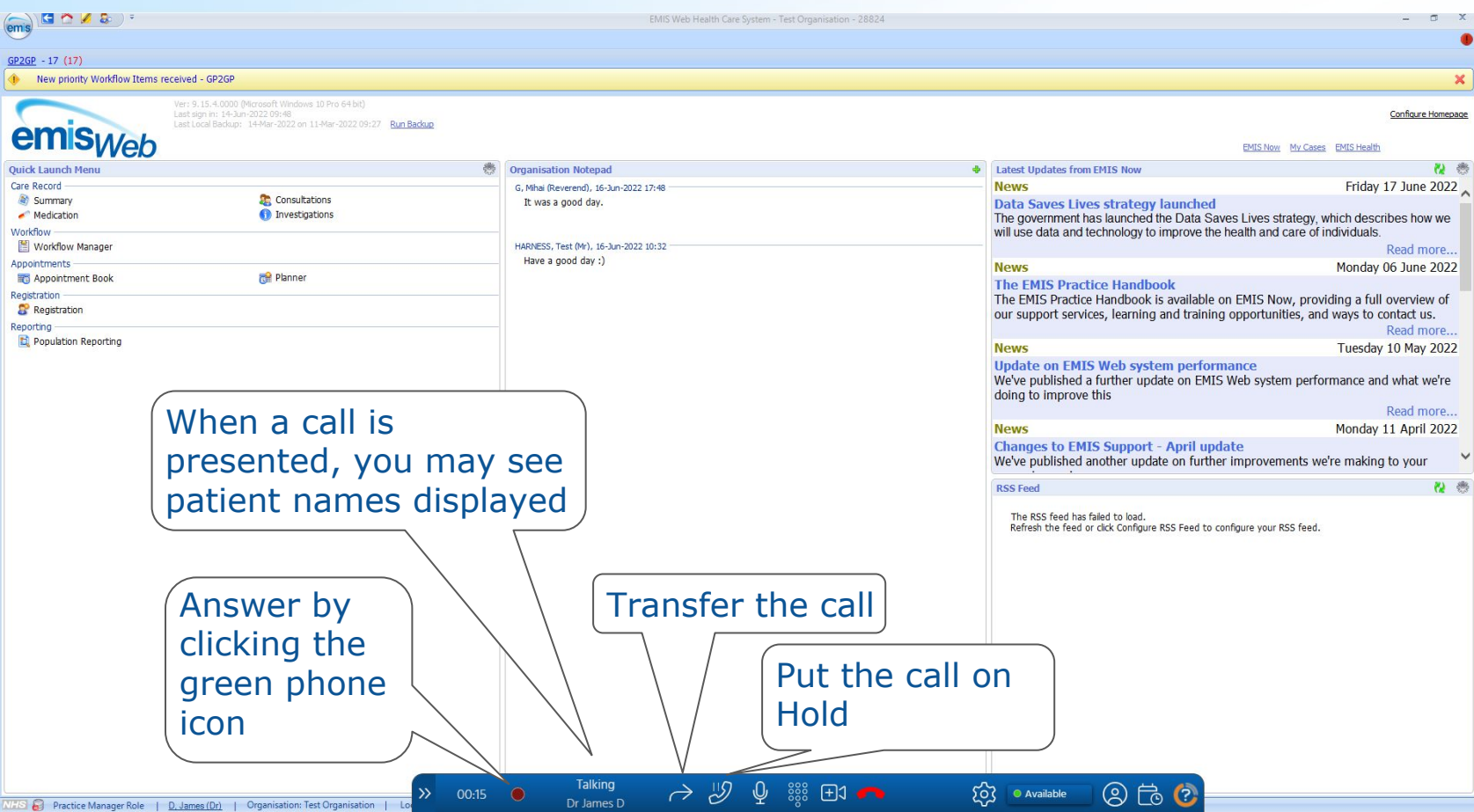

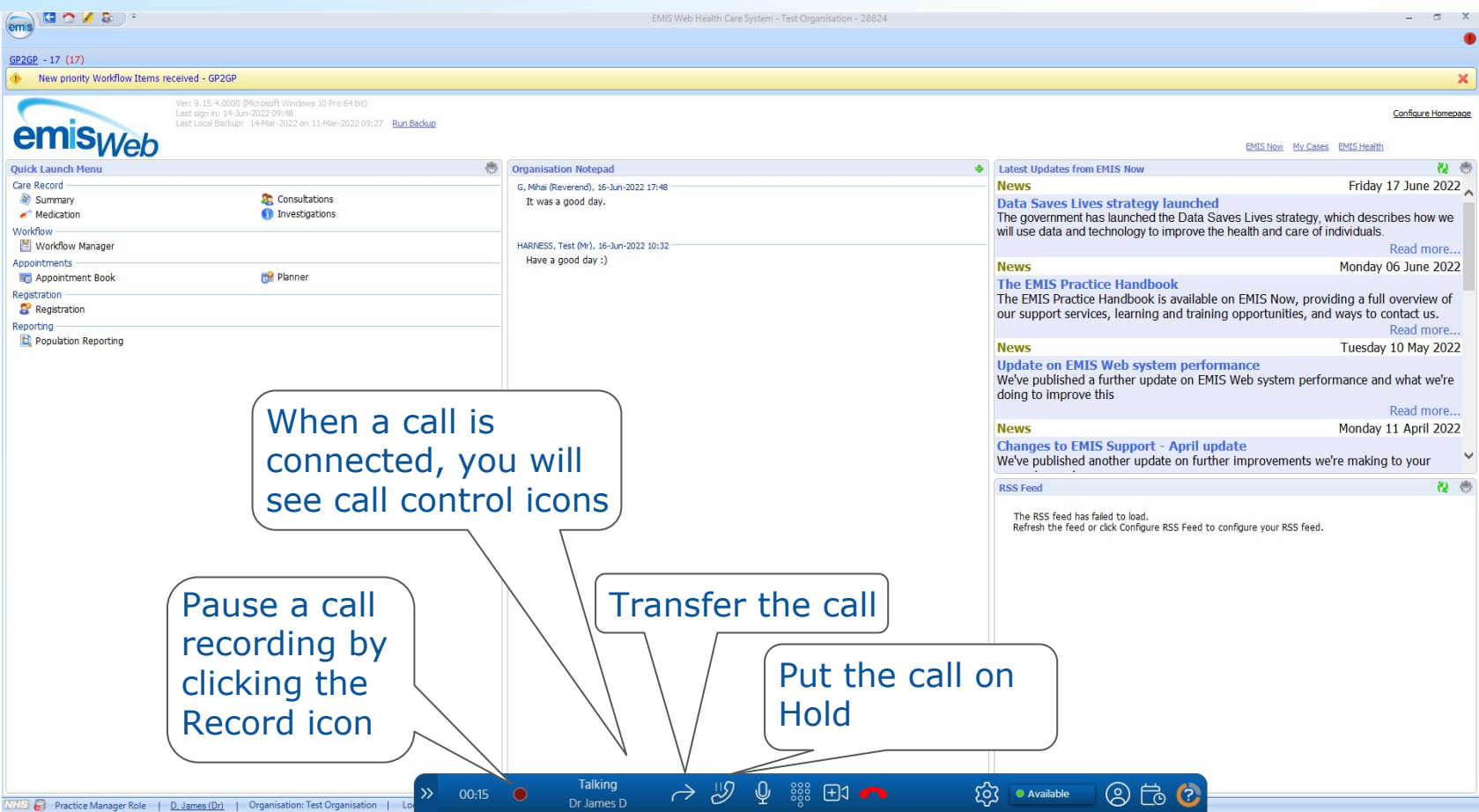

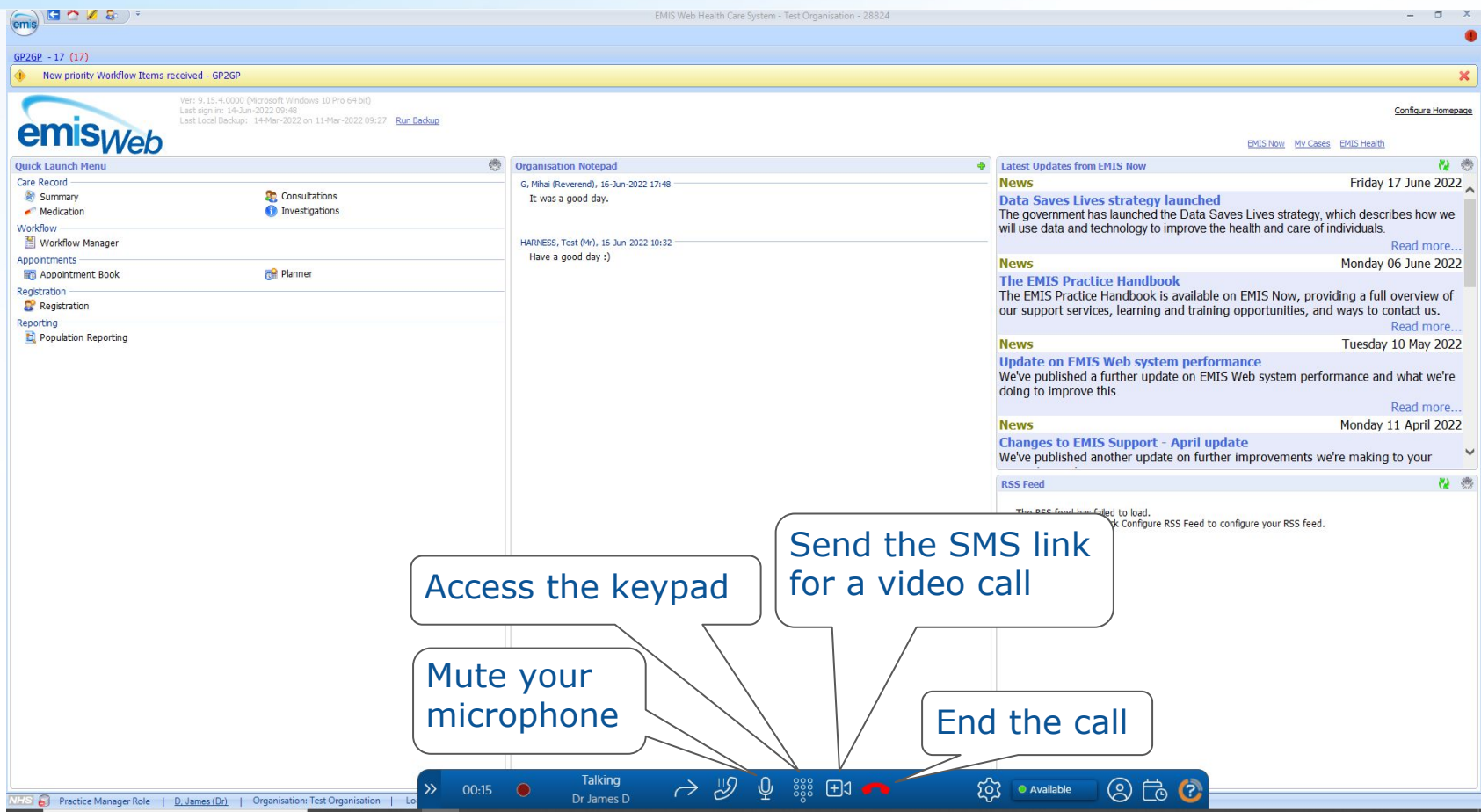

#### **Settings** EMIS Web Health Care System - Test Organisation - 28824  $\blacksquare$  $\mathbf{x}$  $GP2GP - 17(17)$ New priority Workflow Items received - GP2GP × Ver: 9, 14, 3,0000 (Microsoft Windows 10 Pro 64 bit) Configure Homepage Last Local Backup: 14-Mar-2022 on 11-Mar-2022 09:27 Run Backup emis<sub>Web</sub> Support Centre My Incidents EMIS Health 2 卷 **Ouick Launch Ment Organisation Notepad Latest Updates from EMIS Now** Monday 06 June 2022 Care Record **News** Summary Consultations Click the 'Add Organisation Note' button at the top of this section to add a note to your organisation's **The EMIS Practice Handbook** notepad. Medication 1 Investigations The EMIS Practice Handbook is available on EMIS Now, providing a full overview of Workflow our support services, learning and training opportunities, and ways to contact us. Workflow Manager Read more.. Appointments **News** Tuesday 31 May 2022 Appointment Book Planner Registering new & returning patients Registration This free EMIS Live session is to help users identify the most efficient process to Registration register new and returning patients Reporting-Read more... Population Reporting **News** Thursday 19 May 2022 Patient mismatches & PDS synchronisation This free EMIS Live session is to assist users with the correct actions to take in order to synchronise patients with the PDS Read more... **News** Tuesday 10 May 2022 **Update on EMIS Web system performance** We've published a further update on EMIS Web system performance and what we're **RSS Feed** 设卷 The RSS feed has failed to load. Change how the Refresh the feed or click Configure RSS Feed to configure your RSS feed. Phonebar interacts with the clinical database in Settings $\overleftrightarrow{20}$   $\bullet$  Available  $[1]$  $\sqrt{2}$  $\mathcal{F}$  $\circledcirc$  to  $\circledcirc$  $\rightarrow$ Enter phone number (175 & Practice Manager Role | D. James (Dr) | Organisation: Test Organisation |

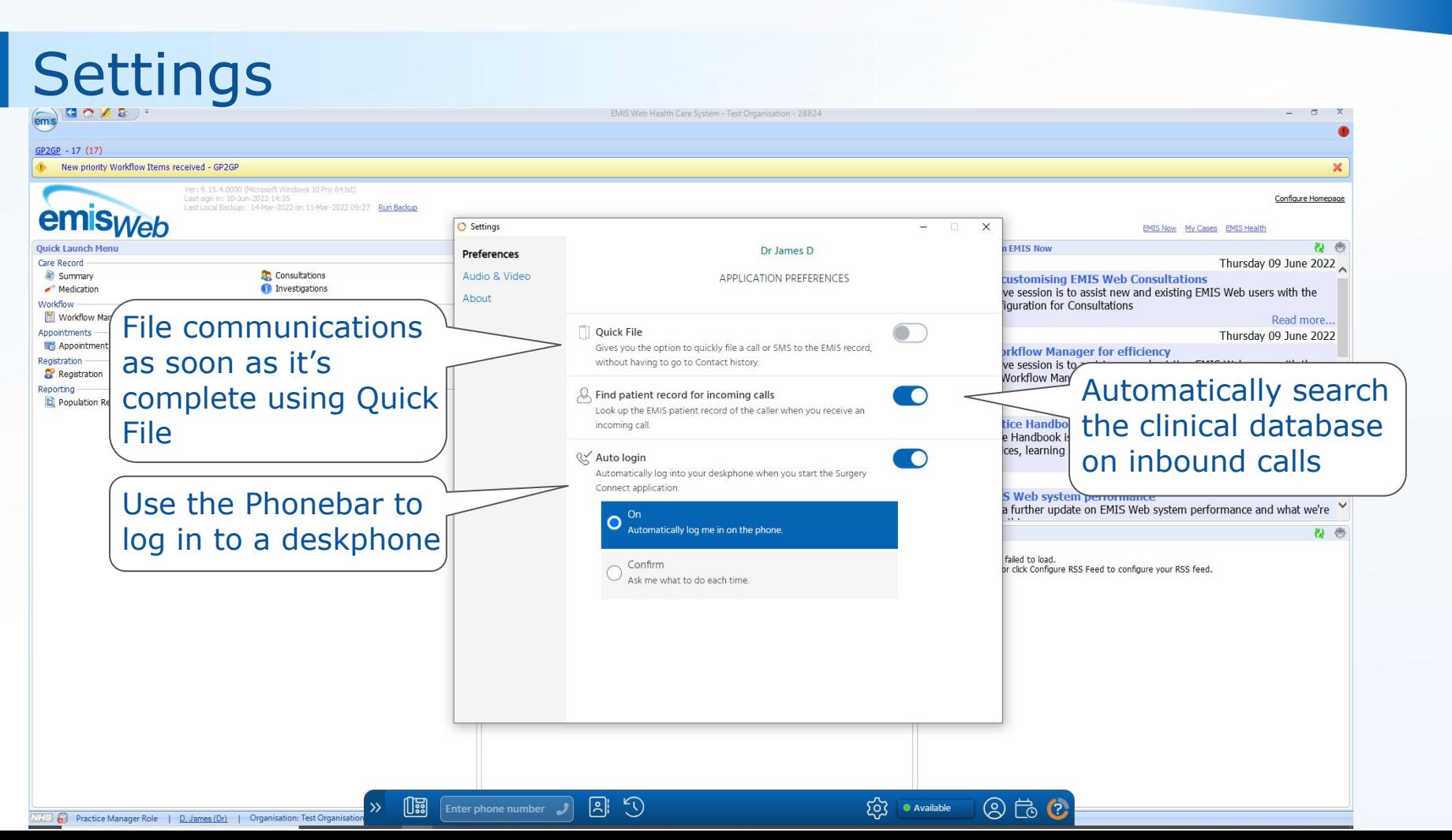

### Active Patient options

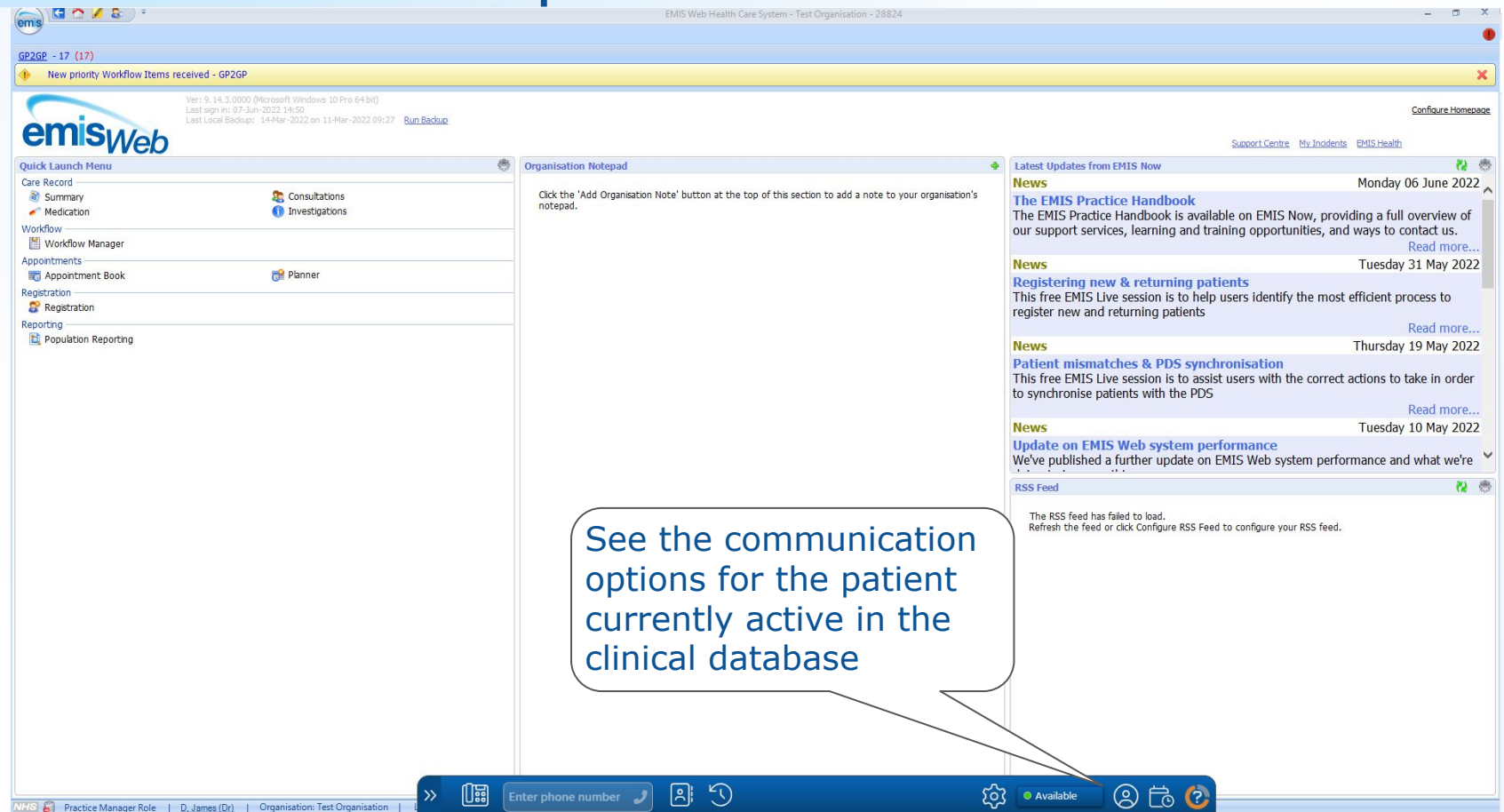

### Active Patient options

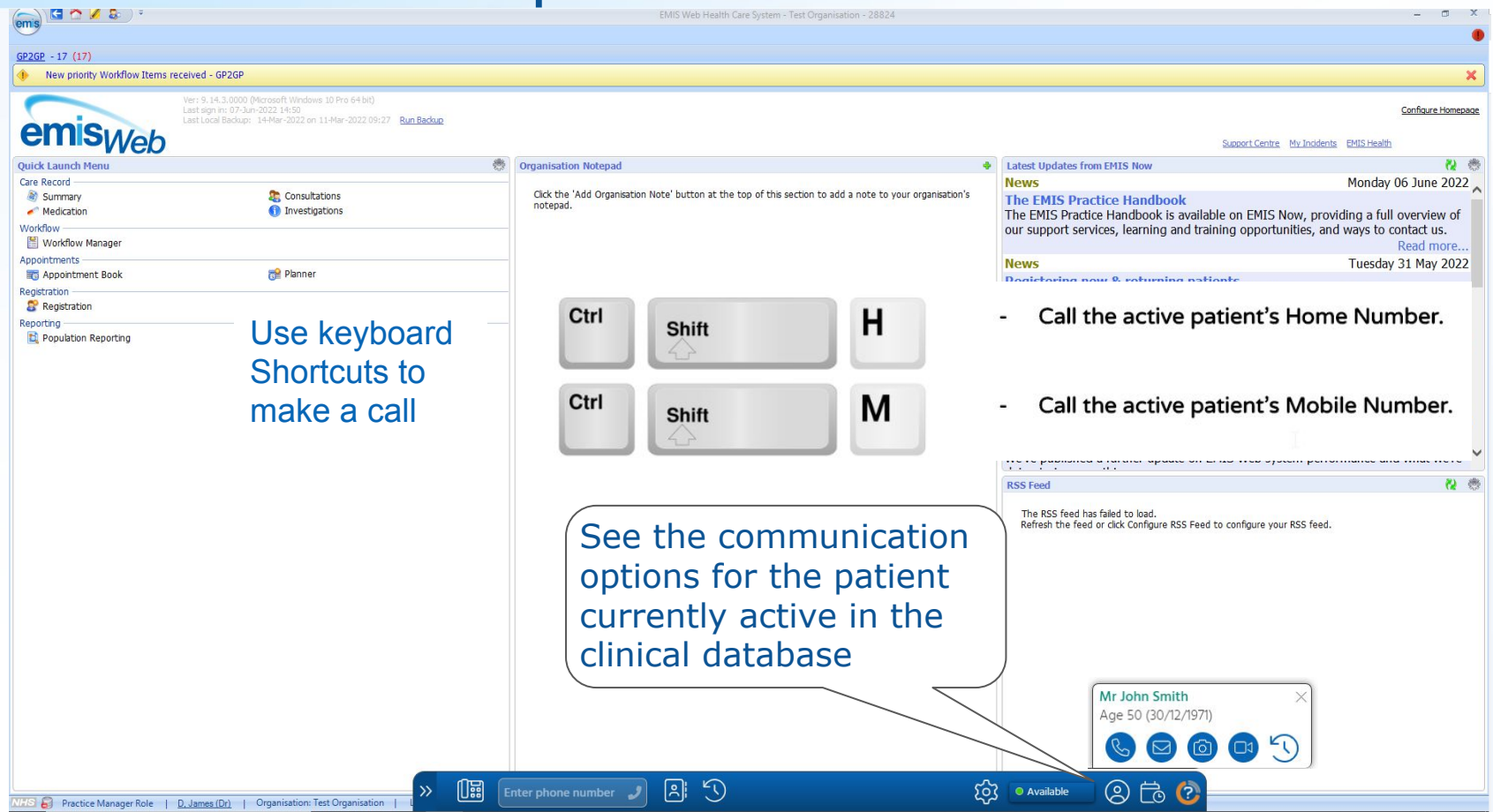

## Appointments List

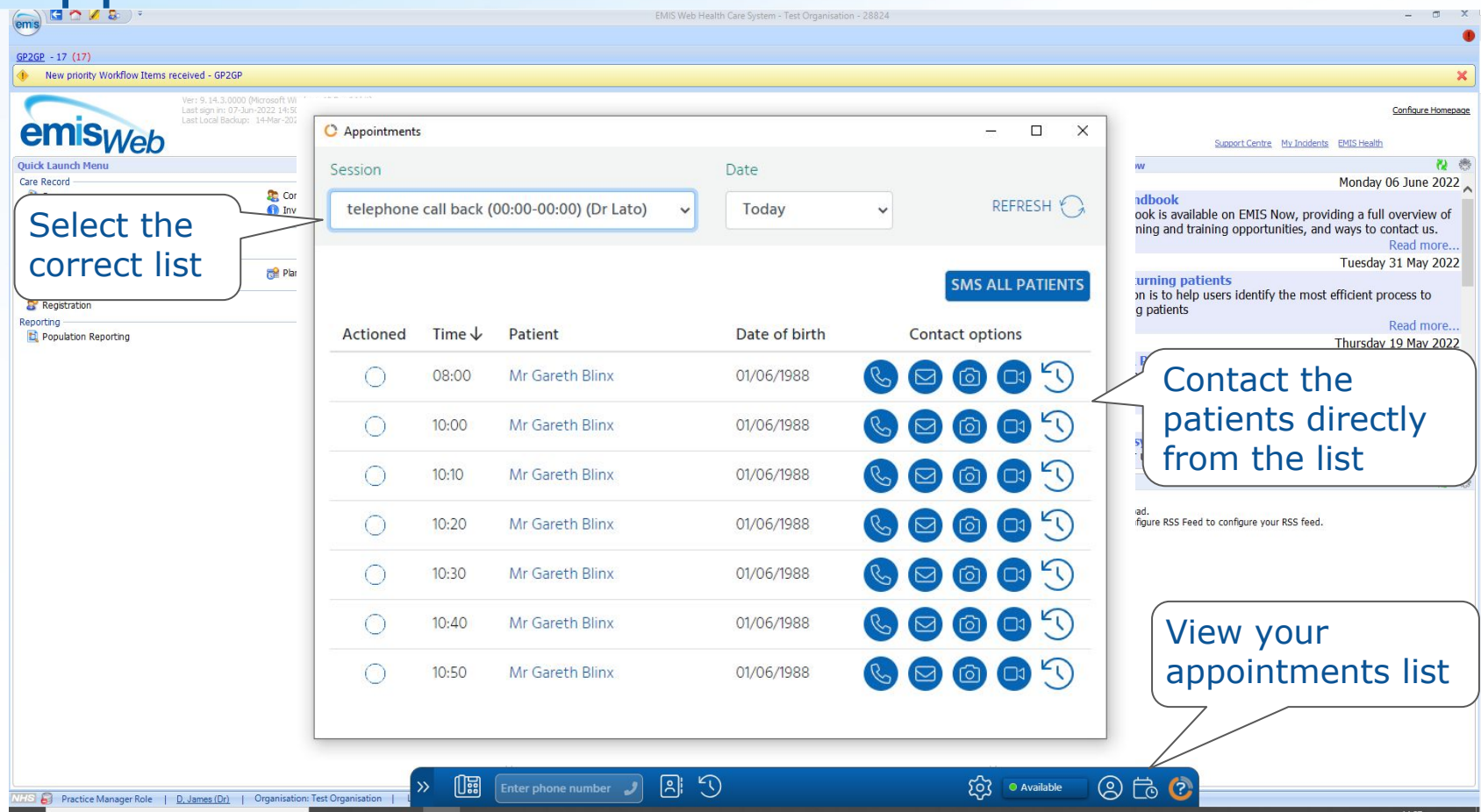

### Phonebar Prompt Card

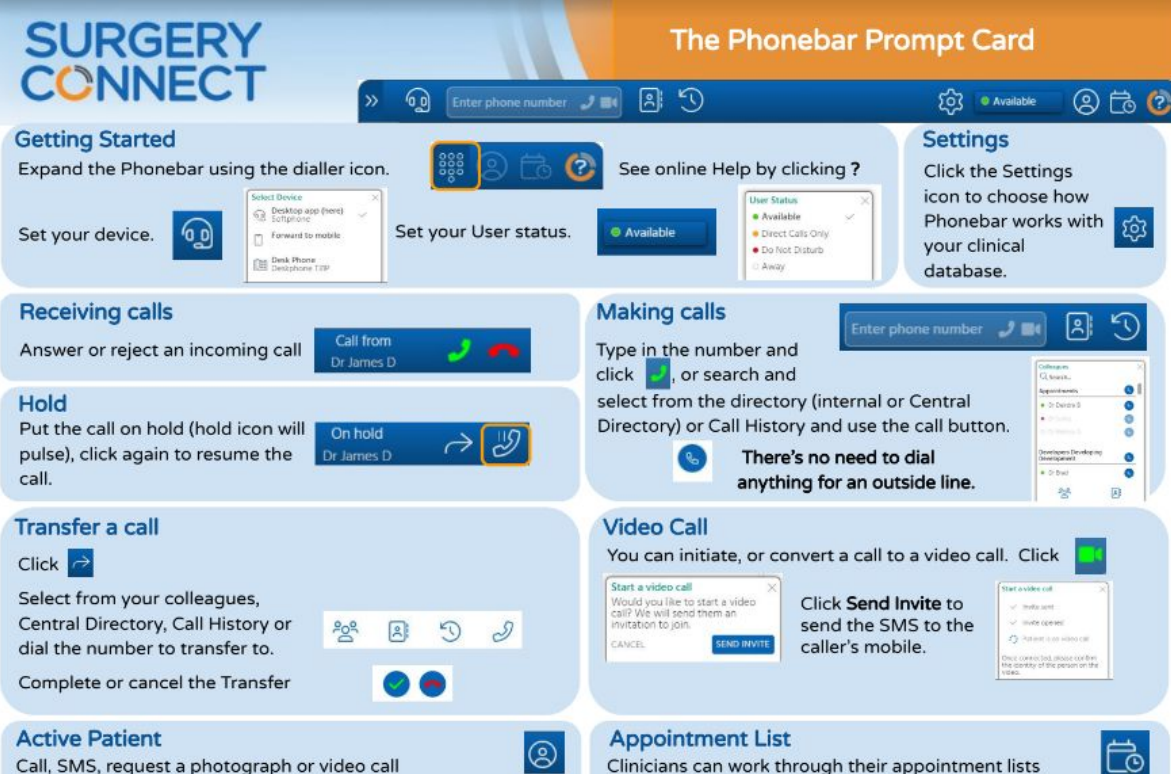

the current active patient. File the communication using the Contact History.

Mr John Smith Age 50 (30/12/1978) 00009

using the same communication options as those for

an active patient.

### Log out

#### ● Phonebar

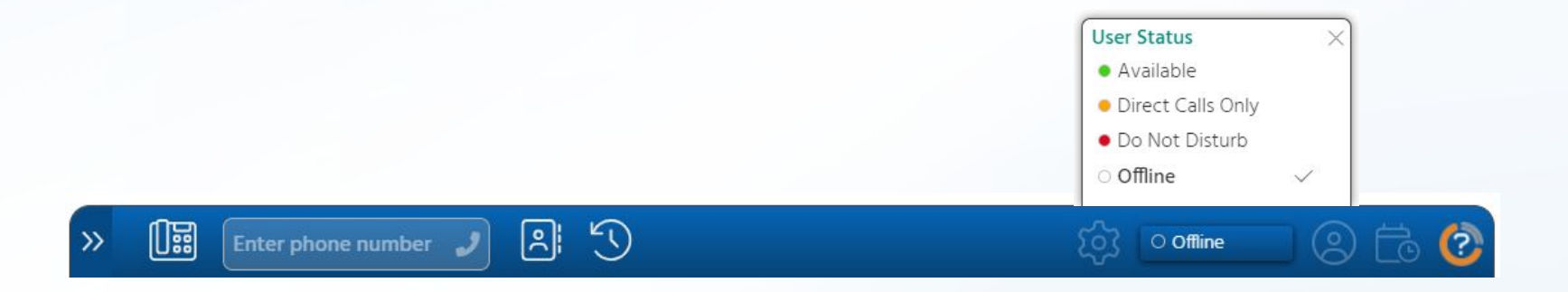

### Help & Support

### Pre Go Live

- Call Service Delivery 03333320155
- Email [servicedelivery@x-on.co.uk](mailto:servicedelivery@x-on.co.uk)

### After Go Live

- Call Support **0333 332 6633**
- Support Portal

### **Training**

- Call 0333 332 6777
- Email [training@x-on.co.uk](mailto:training@x-on.co.uk)